這單元的繪畫主題是太陽,

將會使用到『橢圓形』、『鉛筆』、『填入色彩』、『放大鏡』與『粉刷』四 個工具。

1.我們首先要使用『橢圓形』工具來畫出正圓形的太陽。由於太陽沒有如同上 一個單元的『西瓜』有一個 西瓜皮外框,所以在『外框』選項請選擇『無外 框』。

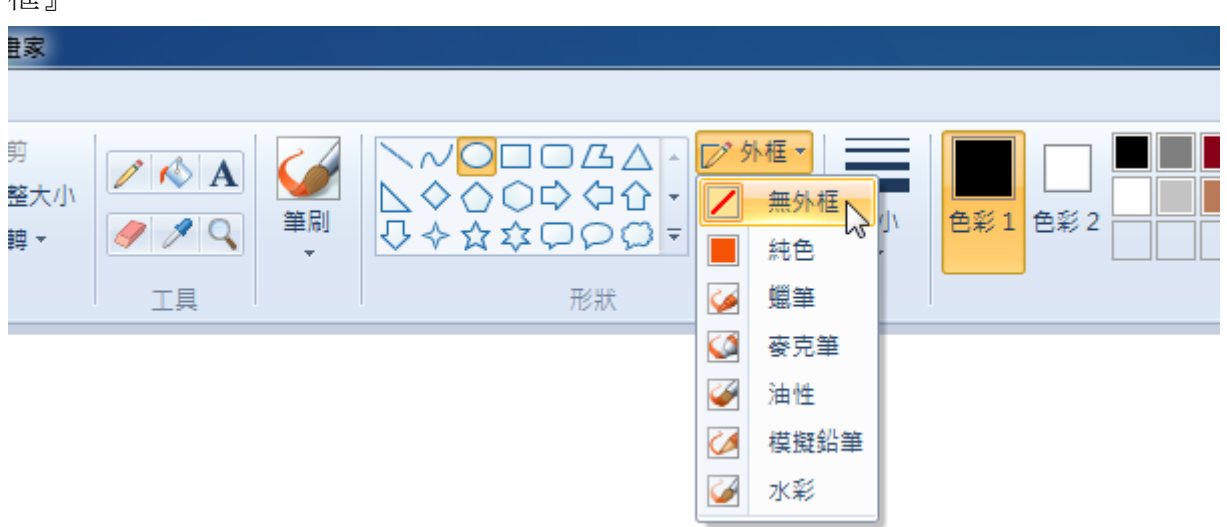

2.由於要在太陽內部填入紅色,但一個『無外框』的圓形無法填入色彩,所以 必須使用『色彩 2』這個功能,請按一下『色彩 2』→點選『紅色』。

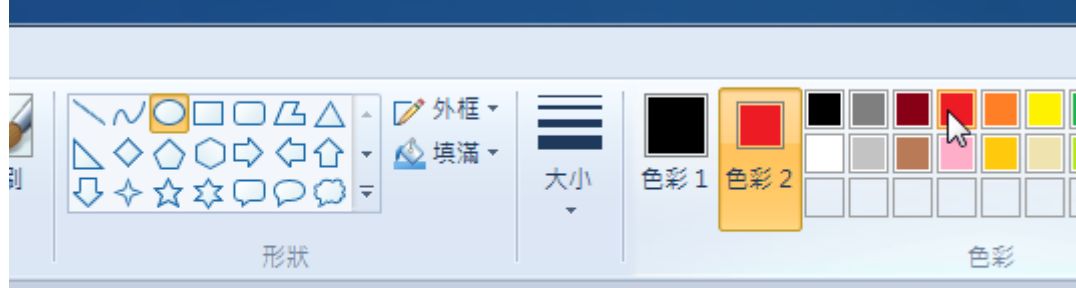

3.按住鍵盤的『Shift』鍵不放,滑鼠在繪圖區拖曳出一個正圓形。(請你想想: 如果不使用『色彩2』功能,又該如何書出如下圖的紅太陽呢?其實,先書一 個『紅色外框』的正圓形,再利用『填入色彩』功能填入紅色,也可以畫出如 下圖的紅太陽喔~)

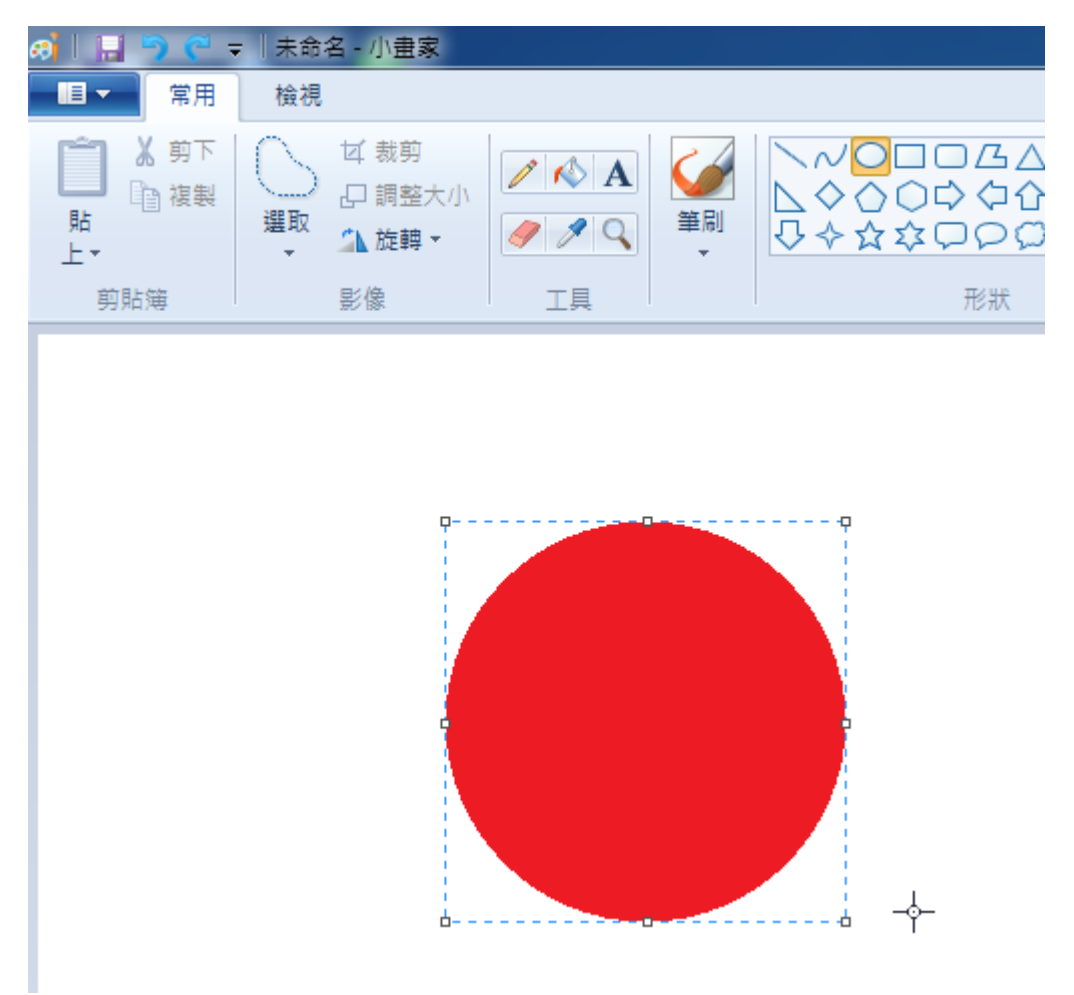

4.完成紅太陽後,要開始在太陽外部加上太陽光芒。畫出光芒可以使用『鉛 筆』功能,也可以使用『筆刷』,接著在『筆刷大小』選項中選擇最細的線 條。

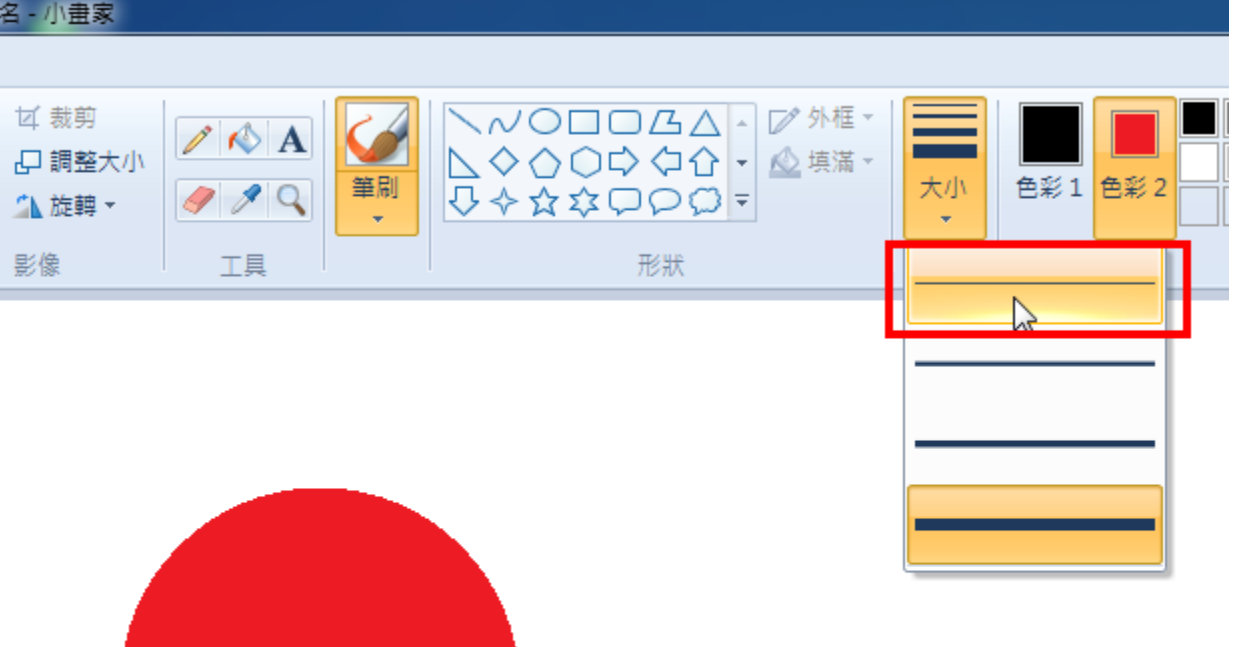

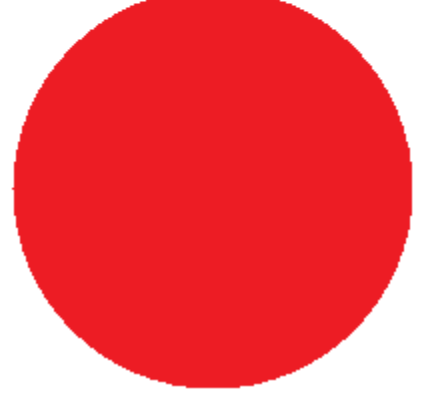

5.接著要在紅太陽外圍畫出黃色光芒,請把色彩1變更為黃色。

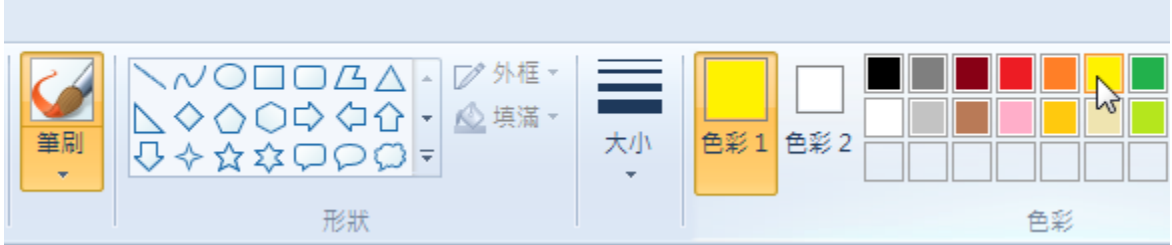

6.請耐心的在紅太陽外圍,慢慢畫出黃色光芒外框。

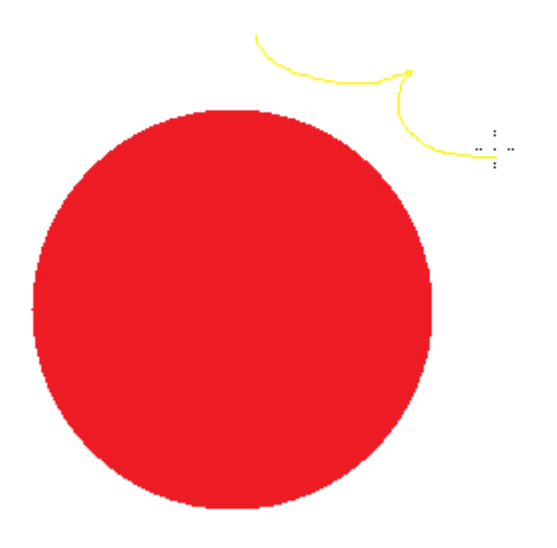

7.這需要一些時間的練習,要有耐心。

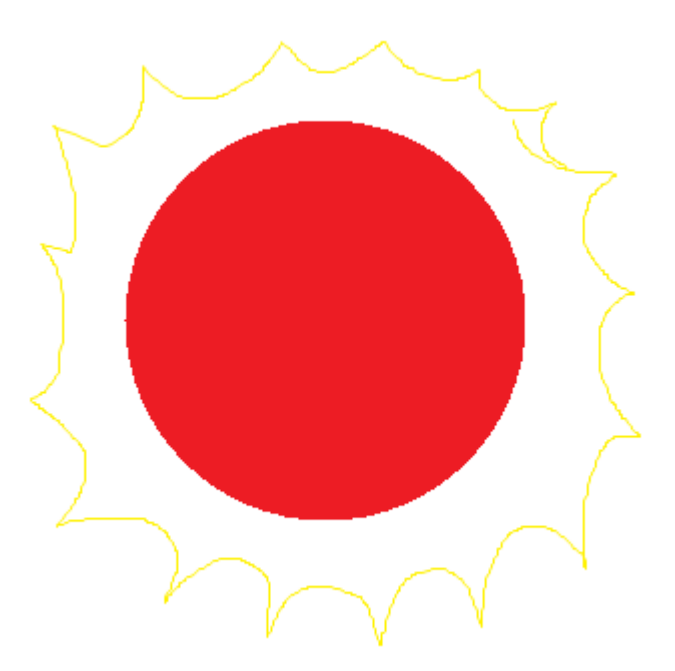

8.再次使用『填入色彩』工具,在完成的光芒與紅太陽間填入黃色吧。

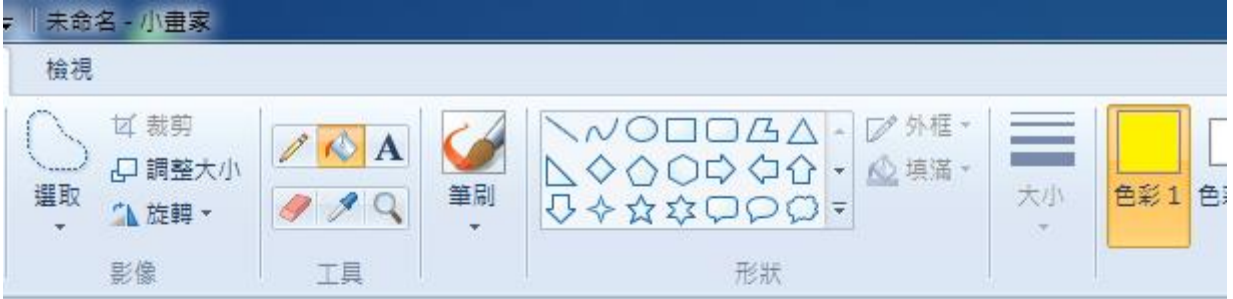

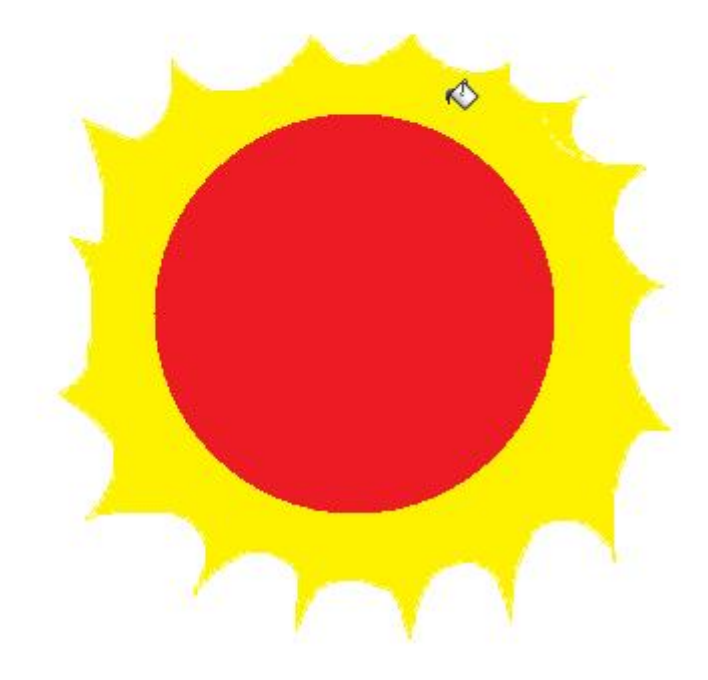

9.如果在填入黃色時,發生整個畫面都被填入黃色,那就表示在繪畫黃色外框 時出現了『破洞』。請按一下功能表的『檢視』標籤→『放大』功能,來找一 下破洞在哪裡,趕緊補一補破洞,再把黃色填入吧~

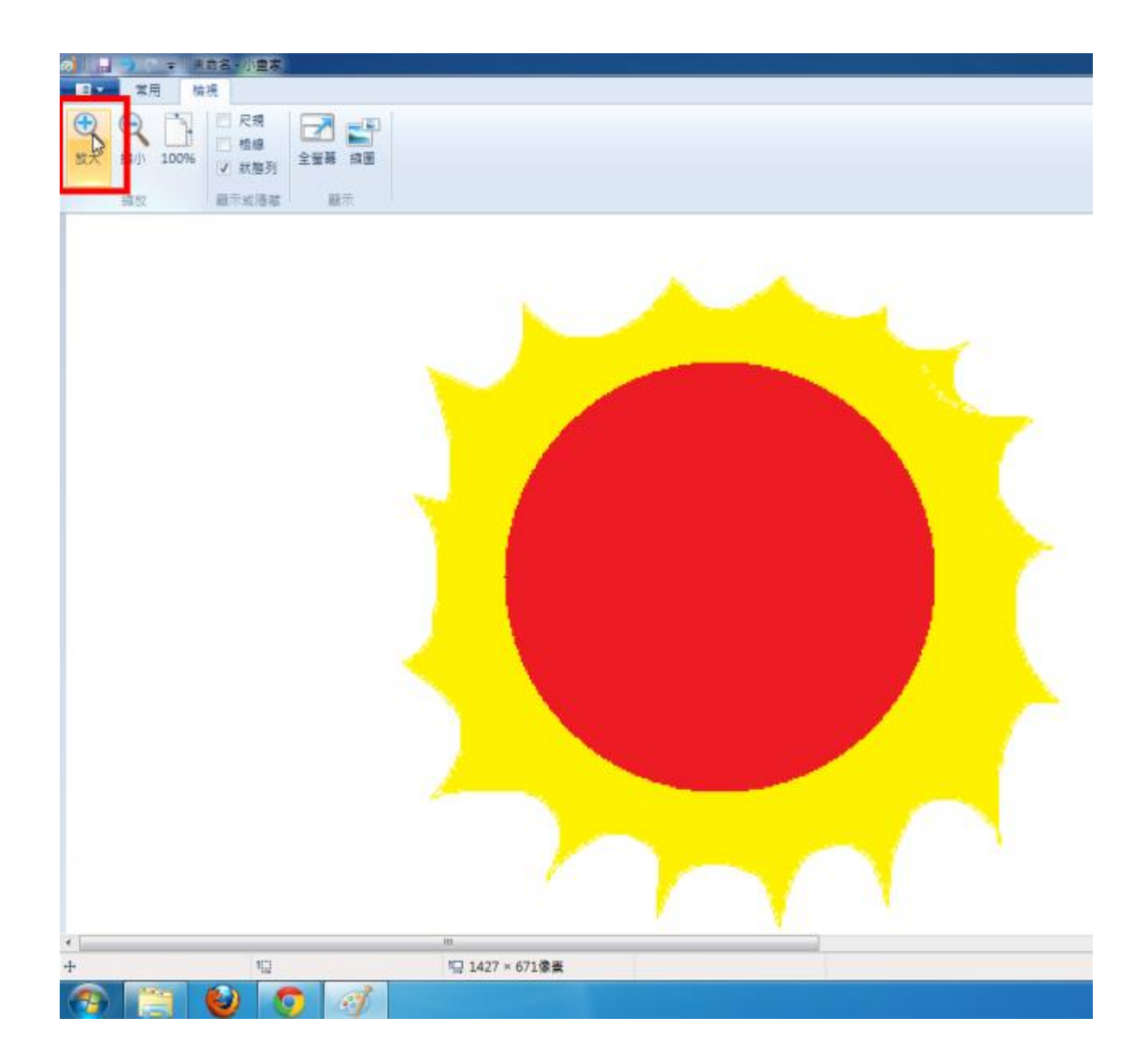

10.完成補破洞與填入色彩後,記得把比例調回『100%』喔。

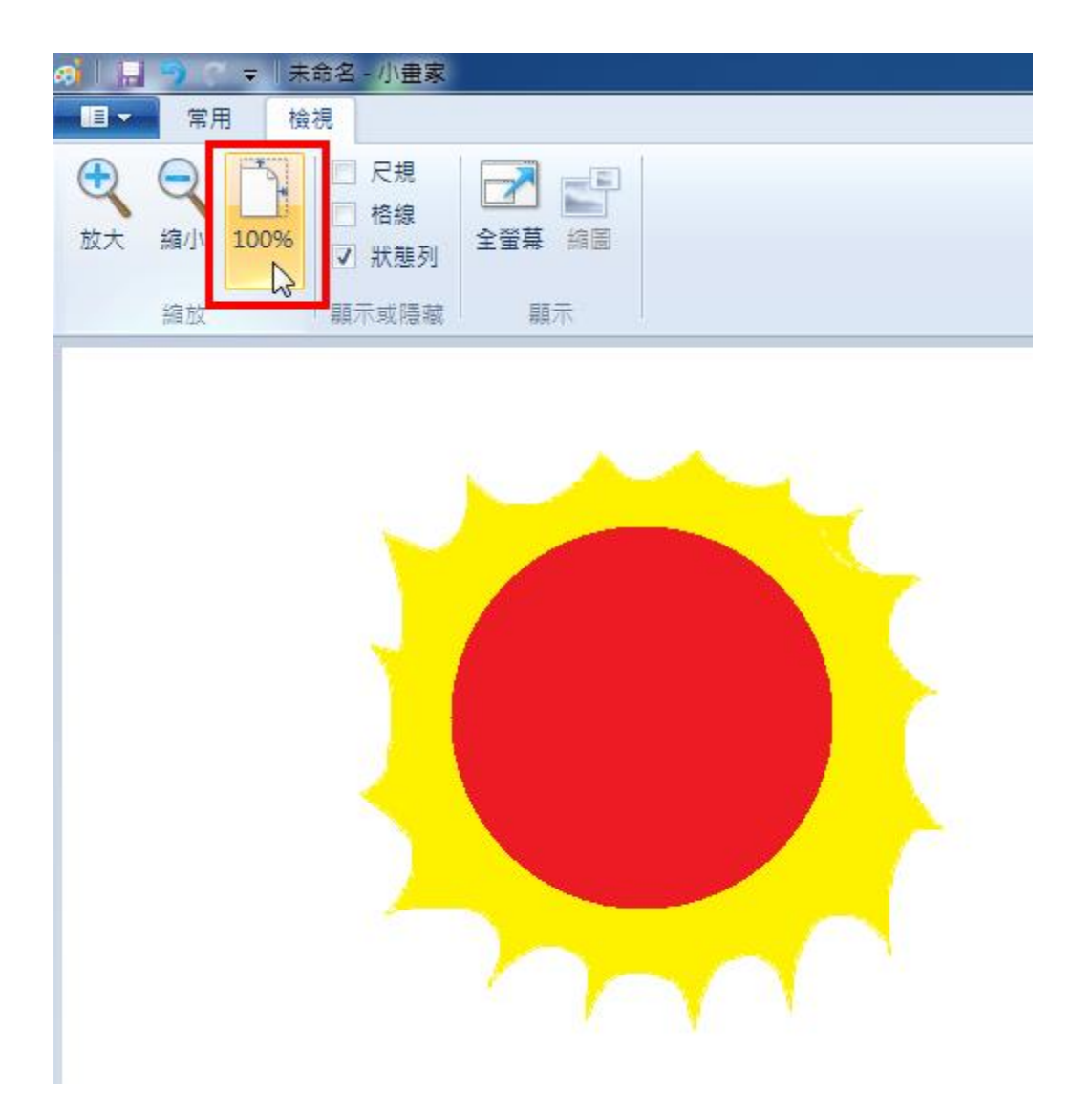

11.接著來幫太陽畫一些生動的表情,請各位同學試試不同的『筆刷』來看看效 果如何。

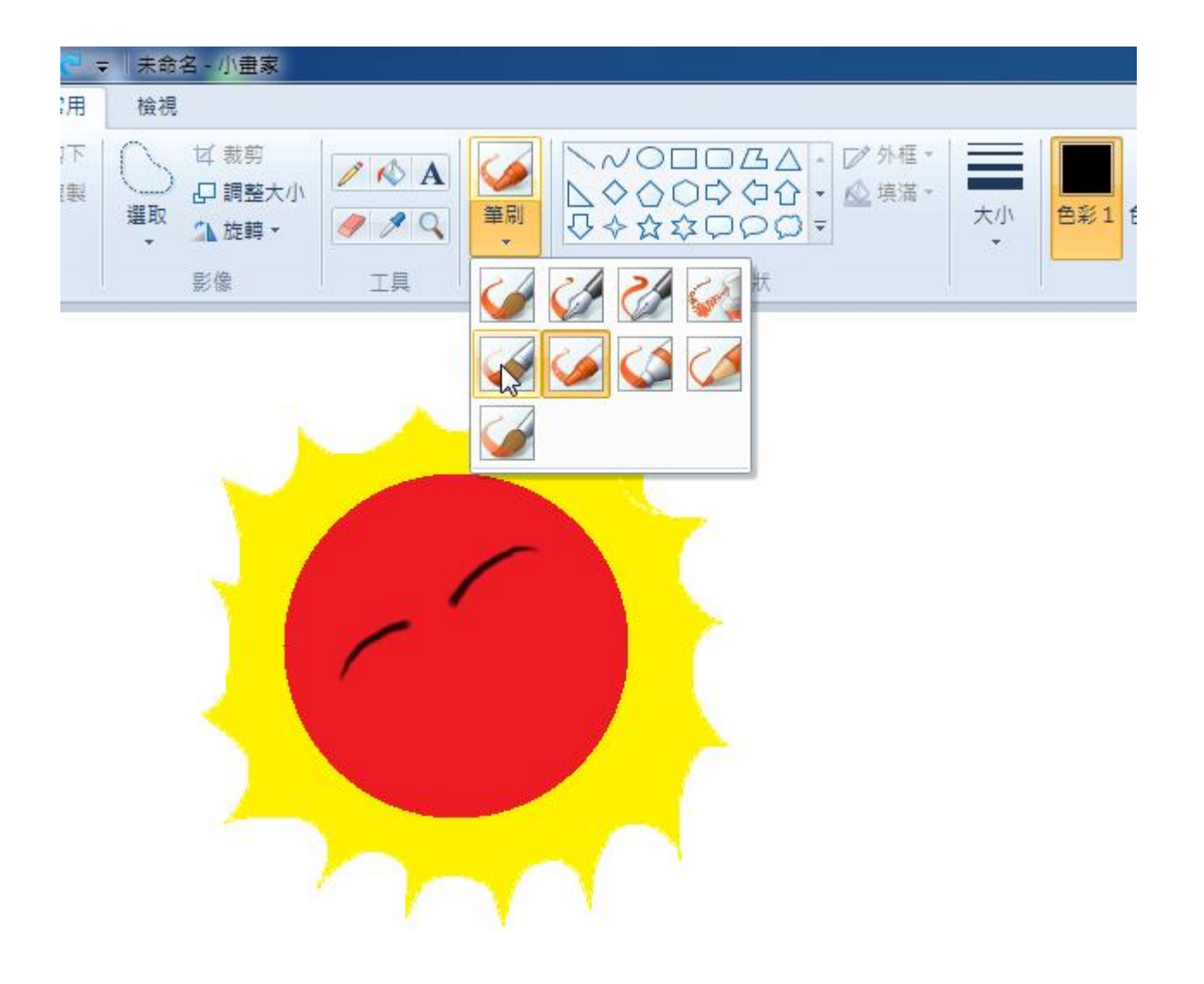

12.完成囉~

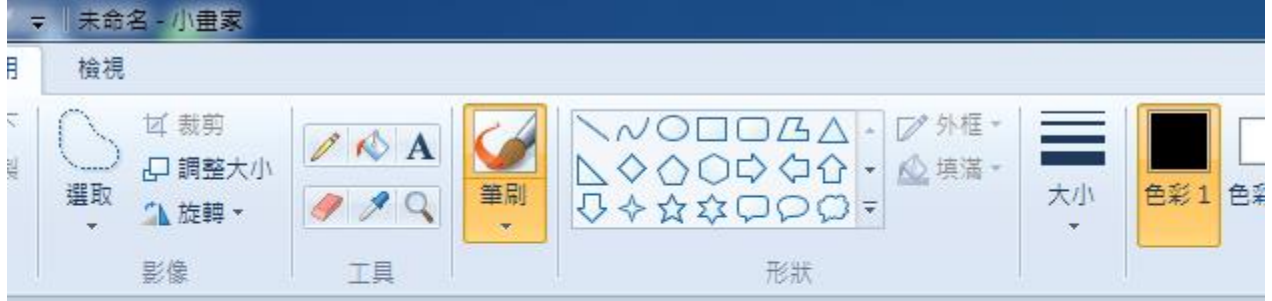

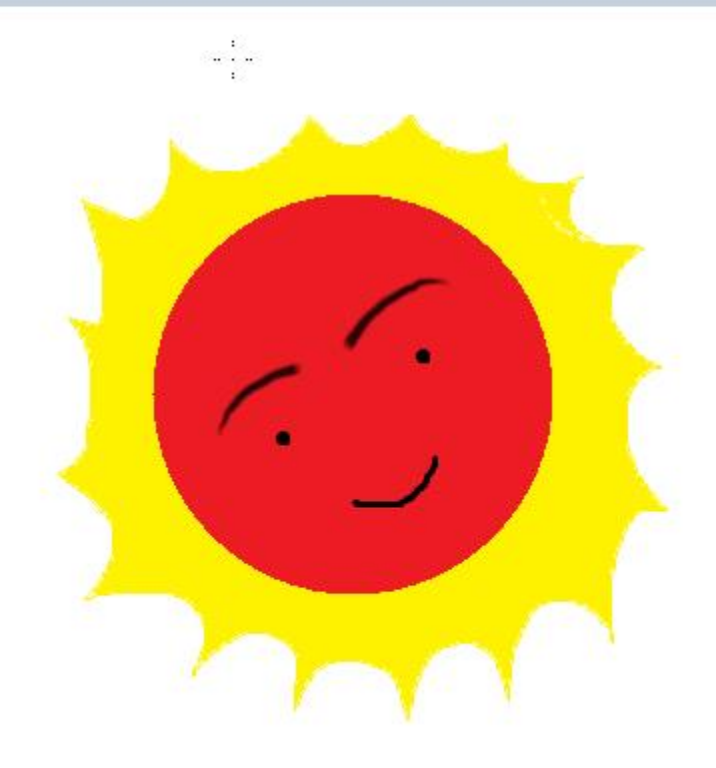